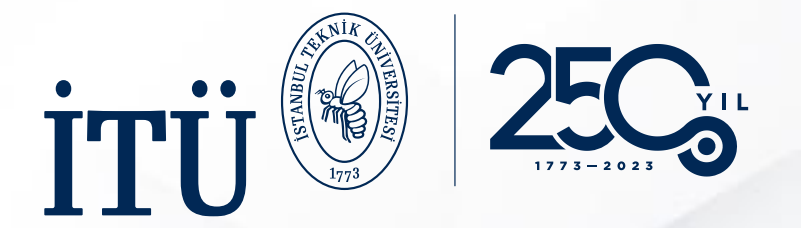

# **Online Learning Agreement (OLA) Sistemi**

**Uluslararası İlişkiler Koordinatörlüğü Öğrenim ve Staj Hareketliliği Ofisi**

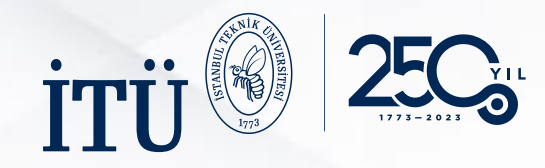

**Online Learning Agreement (OLA) Nedir?** OLA, Erasmus+ Öğrenim Hareketliliği'nin çevreci, kağıtsız yeni halidir.

Öğrenim Anlaşması'nı çevrimiçi olarak tamamlamanın, imzalatmanın, gönderen ve gidilen kurumdan görüş/onay almanın ve belgenin son haline ulaşmanın en basit ve en uygun online yoludur.

#### **OLA'nın Faydaları Nedir?**

OLA, Erasmus Öğrenim Hareketliliği Öğrenim Anlaşması belgesinin tüm bölümlerine dijital erişim sağlamaktadır.

Öğrenciler sadece itu uzantılı mail adresleri üzerinden sisteme kolayca giriş yapabilir, Öğrenim Anlaşması adımlarını takip ederek tamamlayabilir ve ilgili Erasmus bölüm koordinatörlerine otomatik sunabilir.

Öğrencinin hareketlilik boyunca yapabileceği ders değişikleri de sistem üzerinden kolayca tamamlanabilir ve ilgili Erasmus bölüm koordinatörlerine onay için sunulabilir.

Belgenin hangi aşamada olduğu sistem üzerinden kolayca takip edilebilir.

#### **OLA HAKKINDA**

online learning agreemer

## **NO PAPERWORK?**

As easy as OLA.

www.learning-agreement.eu

unded by the

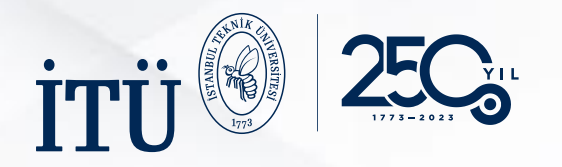

- [https://www.learning](https://www.learning-agreement.eu/)agreement.eu/ linkine tıklayınız.
- Sağ üstte yer alan **«LOG IN»** butonuna tıklayınız.

## **1. ADIM: SİSTEME GİRİŞ**

LOG IN

## Online Learning Agreement

ABOUT FAQ ELDER OLA FOR TRAINEES

**OLA** 

Prepare your Learning Agreement online within a few steps and share it with both home and host universities.

This platform has been developed by the Aristotle University of Thessaloniki, the European University Foundation and the Erasmus Student Network for the 21st century mobile student.

LOGIN TO ACCESS YOUR LEARNING AGREEMENT

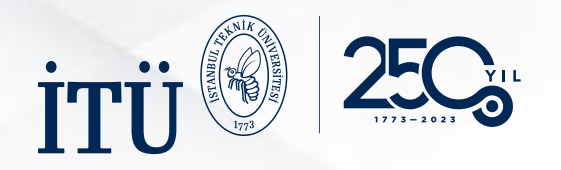

- **«Log in with MyAcademicID»**  butonuna tıklayınız.
- İTÜ uzantılı mail adresinizi giriniz ve altta çıkan İTÜ uzantısına tıklayınız.
- Üniversitemizin doğrulama sayfası karşınıza çıkacaktır. İTÜ PORTAL giriş bilgilerinizi kullanarak giriş yapabilirsiniz. Böylelikle hesabınız doğrulanmış olacaktır.

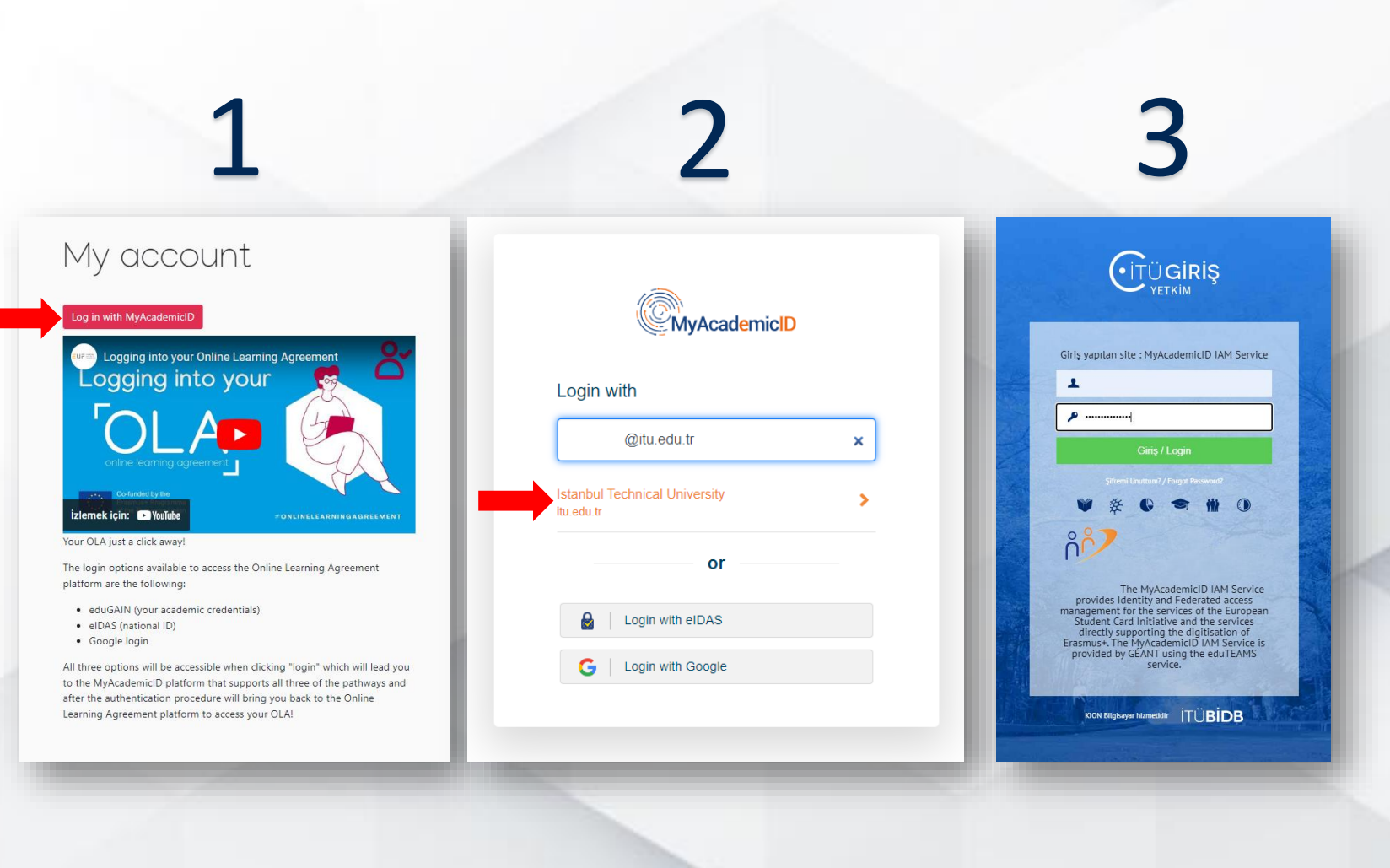

**2. ADIM: SİSTEME KAYIT**

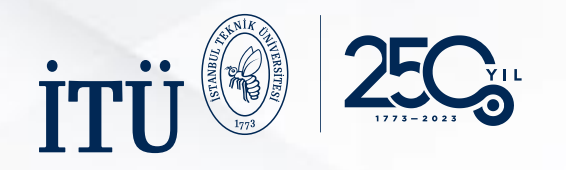

- **«Proceed to register on the MyAcademicID IAM Service»**  butonuna tıklayınız.
- MyAcademicID sistemine isminizi ve de İTÜ uzantılı mail adresinizi girerek kaydolunuz.
- Başarıyla kayıt oluşturduktan sonra devam ediniz.

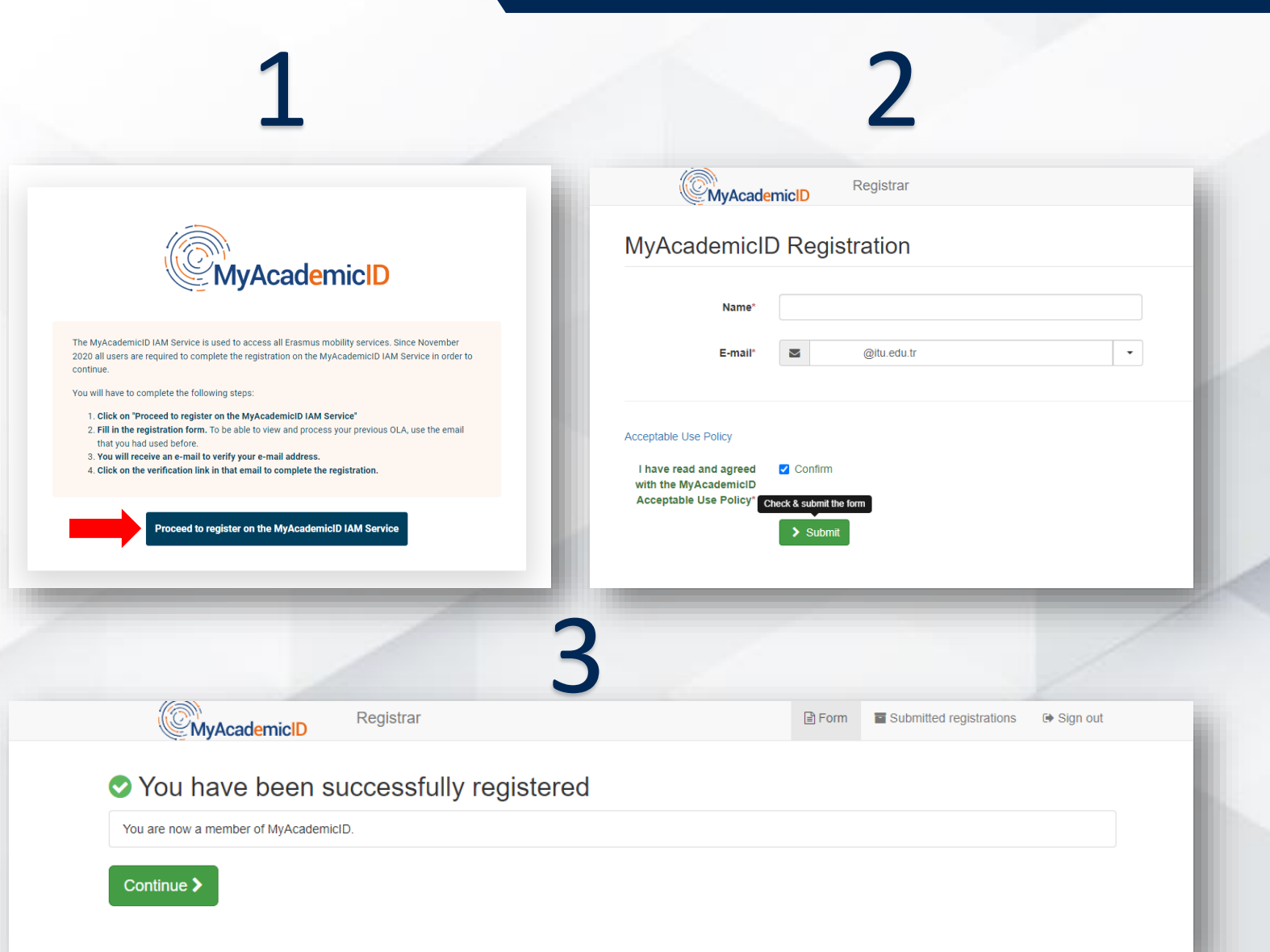

**2. ADIM: SİSTEME KAYIT**

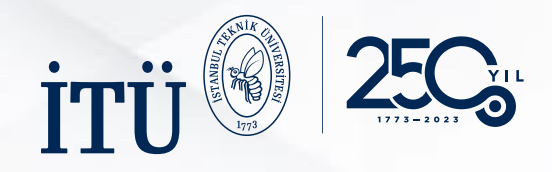

- Hesap oluşturduktan sonra kişisel bilgilerinizi doğru bir şekilde giriniz.
- **«Field of education»** kısmına bölümünüzü yazmalısınız. Bölümünüze ait kodun tam karşılığı yok ise içerik olarak en uygun kodu yazınız.
- **«Study cycle»** kısmını; Lisans: Bachelor degree Yüksek Lisans: Master degree Doktora: Doctorate degree şeklinde doldurmalısınız.

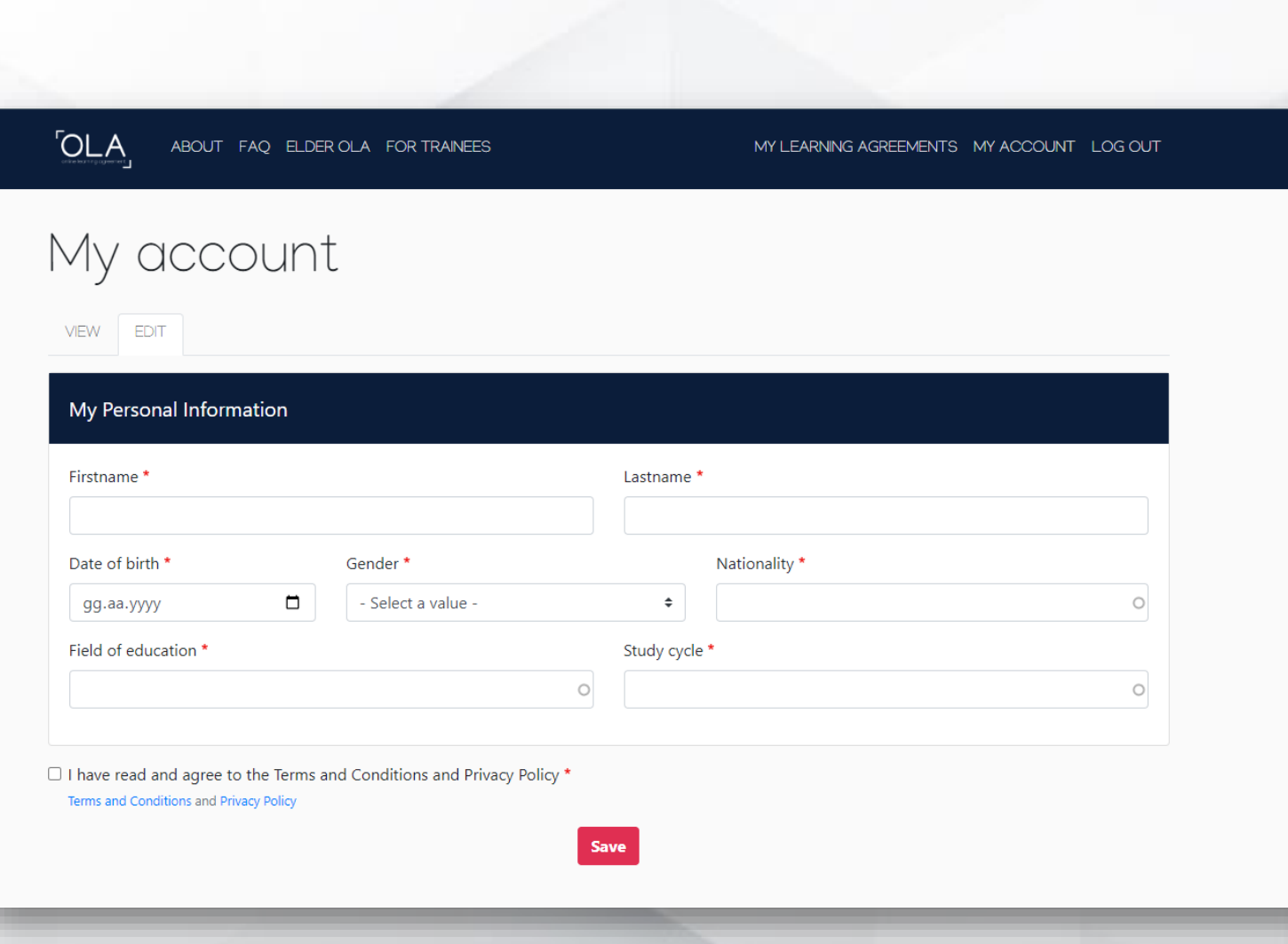

**3. ADIM: KİŞİSEL BİLGİLER**

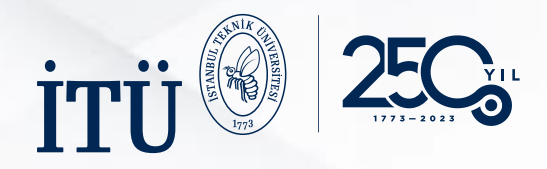

- Kişisel bilgilerinizi tamamladıktan sonra, sistem tekrar ana sayfaya yönlendirecektir. Sayfanın aşağısındaki **«Create New»** butonuna basarak, Öğrenim Anlaşmanızı oluşturmaya başlayabilirsiniz.
- Hareketlilik türünüzü doğru işaretlemelisiniz. Bir veya iki dönem için hareketlilik gerçekleştirecekseniz, **«Semester Mobility»** seçeneğini seçmelisiniz.
- Bu işlemlerden sonra karşınıza doldurulmaya hazır bir Learning Agreement gelecektir.

#### **4. ADIM: LA BELGESİ OLUŞTURMA**

### My Learning Agreements

See the status of vour Online Learning Agreement to successfully finalise it with the sending and receiving university

You have not created any Learning Agreements yet

**Create New** 

Please select your mobility type. Choose carefully, if you pick the wrong one you'll have to start over.

Discover a new culture and gain new experiences by going on traditional academic mobility of between 2 and 12 months at another higher education institution! Be sure to check out the possibility to upgrade your mobility experience with optional virtual components (e.g. online courses) next to your academic experience on campus.

**Semester Mobilit** 

**Blended Mobility with Short-term Physical Mobility** 

In case regular semester mobility is too long or otherwise inaccessible for you, experience short-term blended mobility! This format foresees between 5 and 30 days of physical mobility at another higher education institution combined with a compulsory virtual component.

Develop your skills and find contacts by going on short-term doctoral mobility of between 5 and 30 days at another higher education institution! To enhance the synergies with Horizon Europe, doctoral mobilities can also take place in the context of Horizon Europe funded research projects.

**Short-term Doctoral Mobility** 

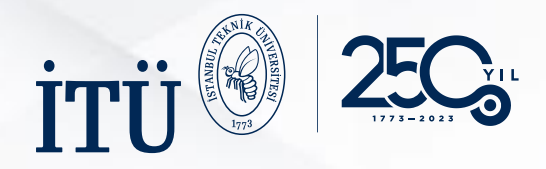

- Kişisel bilgilerinizi doğru bir şekilde giriniz.
- **«Field of education»** kısmına bölümünüzü yazmalısınız. Bölümünüze ait kodun tam karşılığı yok ise içerik olarak en uygun kodu yazınız.
- **«Study cycle»** kısmını kendinize uygun olarak; Lisans: Bachelor degree Yüksek Lisans: Master degree Doktora: Doctorate degree şeklinde doldurmalısınız.

#### **OLA** ABOUT FAQ ELDER OLA FOR TRAINEES MY LEARNING AGREEMENTS MY ACCOUNT LOG OUT Please make sure that all your personal and academic details are correct. You can edit this information in My Account **Student Information** Sending Institution **Receiving Institution Proposed Mobility Virtual Components** Commitment Information Information Programme Academic year 2023/2024 Student First name(s) Last name(s) Email\* @itu.edu.tr Gender Nationality<sup>1</sup> Date of birth  $\Box$  $\div$ Turkey (428) Country to which the person belongs administratively and that issues the ID card and/or passport. Field of Education<sup>\*</sup> Field of Education Comment Study cycle  $\div$ Study cycle: Short cycle (EQF level 5) / Bachelor or Field of education: The ISCED-F 2013 search tool available at http://ec.europa.eu/education/international-standard equivalent first cycle (EQF level 6) / Master or equivalent classification-of-education-isced\_en should be used to find second cycle (EQF level 7) / Doctorate or equivalent third the ISCED 2013 detailed field of education and training that cycle (EQF level 8). is closest to the subject of the degree to be awarded to the student by the Sending Institution. Next

## **4.1. ADIM: ÖĞRENCİ BİLGİLERİ**

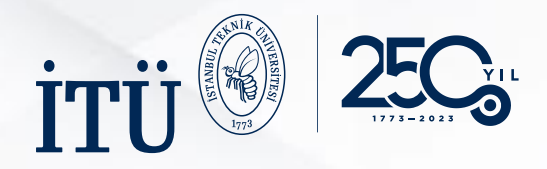

- **Country:** Turkey
- **Name:** Istanbul Technical University
- **Faculty:** İngilizce olarak öğrencisi olduğunuz birimin adını giriniz.
- **[Sending Responsible Person:](http://www.erasmus.itu.edu.tr/hakkimizda/erasmus-koordinator)** Bölüm Koordinatörünüzün adını ve emailini giriniz. Koordinatörünüzün e-posta adresini doğru girmemeniz halinde belgeniz imza için koordinatörünüze ulaşmayacaktır.
- **Sending Administrative Contact Person:** [Uzmanınızın](http://www.erasmus.itu.edu.tr/ogrenim/ka-131-(program-ulkeleri-)/giden/i-leti%C5%9Fim) bilgilerini giriniz.

### **4.2. ADIM: GÖNDEREN KURUM BİLGİLERİ**

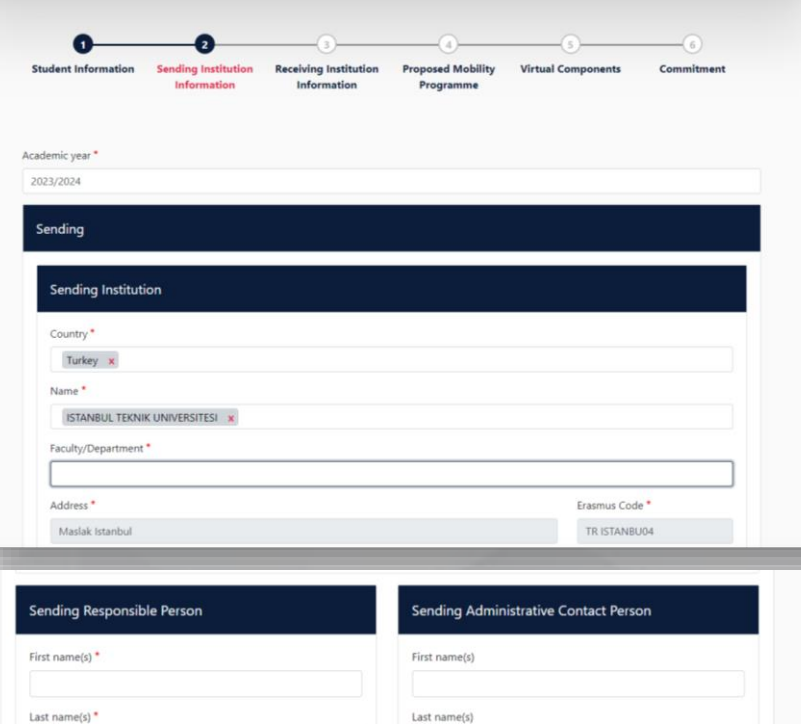

Responsible person at the Sending Institution: an academic who has the authority to approve the Learning Agreement, to exceptionally amend it when it is needed, as well as to quarantee full recognition of such programme on behalf of the reponsible academic body. The name and email of the Responsible person must be filled in only in case it differs from that of the Contact person mentioned at the top

Position

Email

Next

Phone number

Outgoing Student Specialist

erasmus\_outgoing@itu.edu.tr

Administrative contact person: person who provides a link for administrativ information and who, depending on the structure of the higher education institution, may be the departmental coordinator or works at the internal relations office or equivalent body within the institution

Position<sup>'</sup>

Fmail

Phone number

Departmental Coordinato

@itu.edu.tr

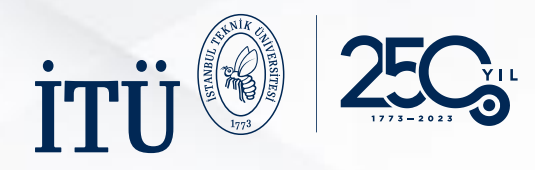

- **Country:** Gidilecek ülke
- **Name:** Gidilecek kurumun adı
- **Faculty:** Gideceğiniz fakülte/birim adı
- **Receiving Responsible Person:** Buraya bilgileri girilen kişi imza atacak kişi olmalıdır. Bu konudaki sorumlu genellikle gideceğiniz kurumdaki bölüm koordinatörü veya kurum koordinatörü olabilir. Bu bilgi size önceden verilmediyse, mail ile sorabilirsiniz. Sorumlu koordinatörün adını ve e-mailini giriniz. Koordinatörünüzün e-posta adresini doğru girmemeniz halinde belgeniz imza için koordinatörünüze ulaşmayacaktır.
- **Receiving Administrative Contact Person:** Erasmus Ofisi'nden sizinle iletişime geçen kişinin bilgilerini girebilirsiniz.

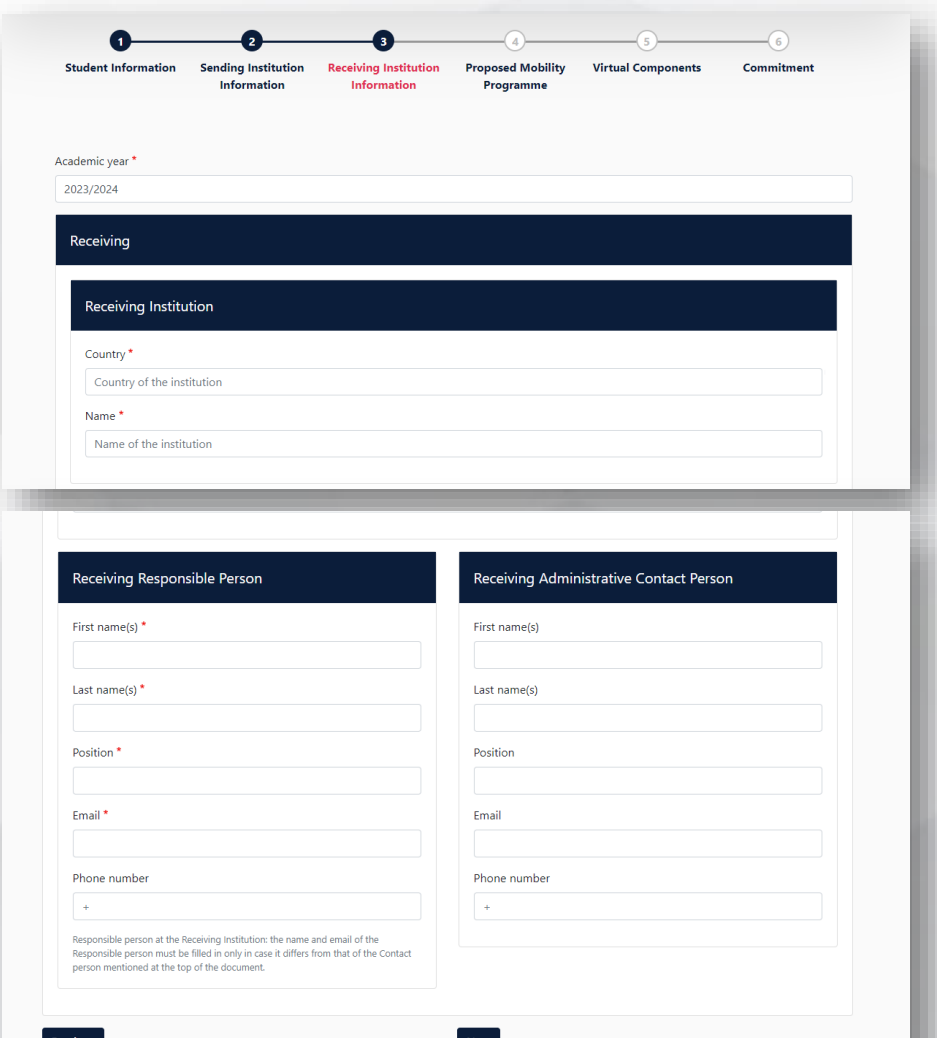

#### **4.3. ADIM: KABUL EDEN KURUM BİLGİLERİ**

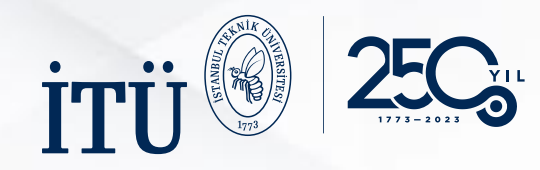

**Online Learning Agreement -OLA- (Öğrenim Sözleşmesi) & Recognition Sheet –RS (Tanınma Belgesi) Nedir?**

Tam zamanlı öğrenci olduğunuzu gösteren belge OLA'inizdir.

Tanınma belgesi ise, karşı kurumda alacağınız dersler ile İTÜ'de saydıracağınız derslerin izlenebilirliğini gösteren belgedir. Bu belge hareketlilik sonrasında ders saydırma işlemleri için kullanılacağından, derslerin eksiksiz ve doğru bir şekilde eşlemesi yapılmalıdır.

#### **Nasıl 30/60 ECTS değerinde ders seçeceğim?**

•Karşı kurum ders içerikleri incelenir. Karşı kurumun belirlediği AKTS değerleri geçerlidir (web sayfaları, ders kataloğu, vb).

- •Uygun olabilecek derslerin, İTÜ ders içerikleri ve AKTS ders yükleri ile karşılaştırılır.
- •Uygun olduğu düşünülen dersler, bölüm
- koordinatörünün onayına sunulur.
- •Eğer dersler uyumluysa, OLA ve RS Belgesi hazırlama süreci başlar.
- OLA Belgesi ile Tanınma Belgesi (RS) birbirine uyumlu şekilde hazırlanmalıdır. RS Belgesi eksiksiz ve doğru bir şekilde bilgisayar ortamında doldurulmalıdır.
- RS Belgesi önlü arkalı basılmalı ve imza prosedürü takip edilerek, imzaların eksiksiz olduğundan emin olunmalıdır.
- Karşılığı olmayan hiçbir ders alınamaz.
- Tam zamanlı lisans veya lisansüstü (tez aşamasındakiler dahil) öğrenciler dahil Tek dönem ortalama 30 AKTS. İki dönem için ortalama 60 AKTS karşı kurumdan ders seçilmelidir.
- Karşı kurumdaki seçilen toplam AKTS miktarı ile İTÜ'de seçilen toplam AKTS miktarı arasındaki fark +5/-5 AKTS olmalıdır.
- OLA belgesinde ya da OLA Change sonrasında toplam dil dersi miktarı alınan toplam kredinin %30'unu geçmemelidir.
- OLA'de kaç AKTS olursa olsun bir dönem için min. 21 AKTS'den, iki dönem için 42 AKTS'den başarılı olunması, hak edilen hibenin %30'luk kısmının alınabilmesi için şarttır.
- Ön şartı sağlanmamış ders, Erasmus+ hareketliliğinde alınmamalıdır.
- Aynı dönem içerisinde ders ve ön şartı birlikte alınamaz.
- Bir yıl hareketlilik gerçekleştirecek olan öğrencilerimiz dersin ön şartını birinci dönem, dersi ise ikinci dönem alabilirler. Ancak, birinci dönem dersin ön şartından kaldılarsa, ikinci dönem OLA belgesinden ön şartı sağlayamadıkları dersi düşürmelidir.
- Bölüm onayı ile bir derse karşılık birden fazla ders seçilebilir ve bu eşleşme tanınma belgesinde doğru bir biçimde gösterilmelidir.
- Öğrenci ders planında yer almayan bir ders alınamaz.
- İTÜ'de daha önce alınan bir ders Erasmus+ döneminde alınabilir ancak öğrencinin bu dersi AA ile geçmemiş olması gerekir.
- **Karşı kurumların tez çalışması için AKTS verip vermedikleri, önceden sorulmalıdır. Tez çalışması için en az 21 AKTS vermeyi kabul etmeyen kurumlar tercih edilmemelidir.**

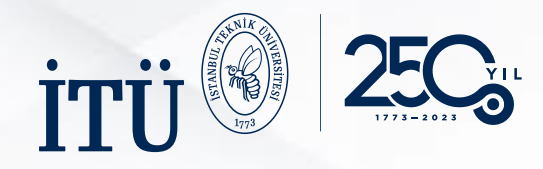

#### **4.4. ADIM: ÖNERİLEN HAREKETLİLİK PROGRAMI**

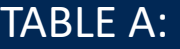

- Davet mektubunuzda yer alan hareketlilik başlangıç ve bitiş tarihlerini giriniz. Almadıysanız gideceğiniz kurumun sitesinde ilan edilen akademik takviminden faydalanabilirsiniz. Yine bulamazsanız ofisle iletişime geçiniz.
- Misafir olacağınız kurumda alacağınız derslerin her birini «Add Component to Table A» butonuyla eklemeniz gerekmektedir. Size gönderilen veya gideceğiniz kurumun sitesinden bulduğunuz ders listesinden almak istediğiniz dersleri kodlarıyla birlikte teker teker ekleyiniz.
- ''Component title at the Receiving Institution'' kısmına dersin adını yazmaya başlayarak, alt kısımda dersin kodunu, ECTS kredisini ve güz/bahar döneminde olduğunu belirterek, ''Add Component to Table A'' butonuna basılarak ders seçilmelidir.
- Alacağınız derslerin verileceği dili seçiniz. **«The level of language competence»** olarak dil seviyenizi giriniz.
- Seçtiğiniz dersleri düzenlemek adına **''Remove''** butonuna basarak, dersi Öğrenim Anlaşmanızdan çıkartabilirsiniz.

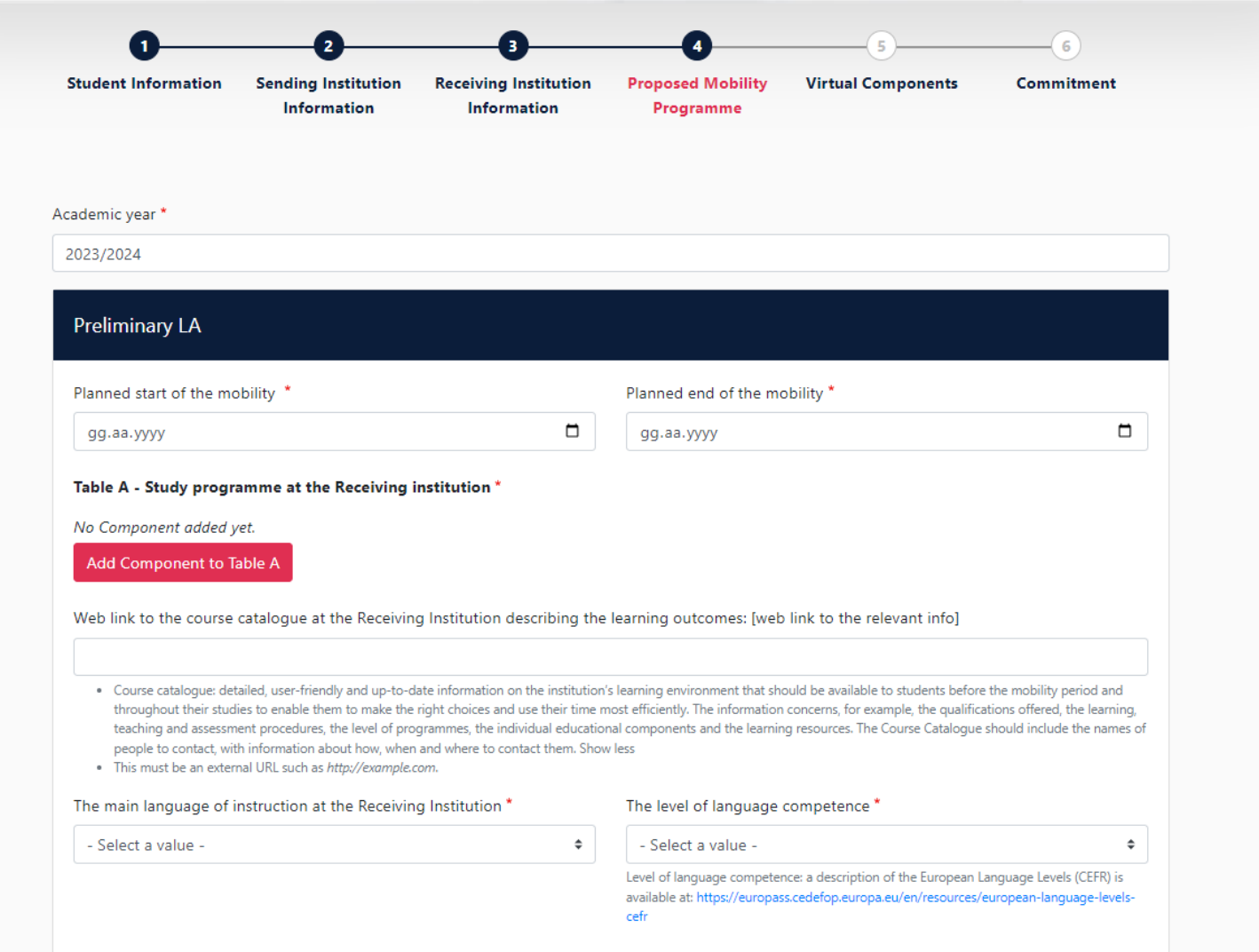

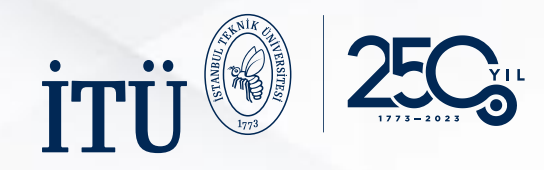

#### **4.4. ADIM: ÖNERİLEN HAREKETLİLİK PROGRAMI**

#### TABLE B:

- İTÜ'de saydıracağınız derslerin her birini **«Add Component to Table B»** butonuyla teker teker eklemeniz gerekmektedir. Alacağınız derslerin kodları için *ITÜ SİS sayfasını* ziyaret ediniz. Online Learning Agreement'ınız öncelikle İTÜ Erasmus bölüm koordinatörünüz tarafından onaylanacaktır. O nedenle, ders seçim sürecinde mutlaka koordinatörünüze danışınız.
- **«Component title at the Sending Institution»** kısmına dersin adını yazmaya başlayarak, alt kısımda dersin kodunu, ECTS kredisini ve güz/bahar döneminde olduğunu belirterek, **«Add Component to Table B»** butonuna basılarak ders seçilmelidir.
- Seçtiğiniz dersleri düzenlemek adına **«Remove»** butonuna basarak, dersi Öğrenim Anlaşmanızdan çıkartabilirsiniz.
- En alt kısma İTÜ'deki ders katalog linkini ekleyerek, son adıma geçiş yapabilirsiniz.

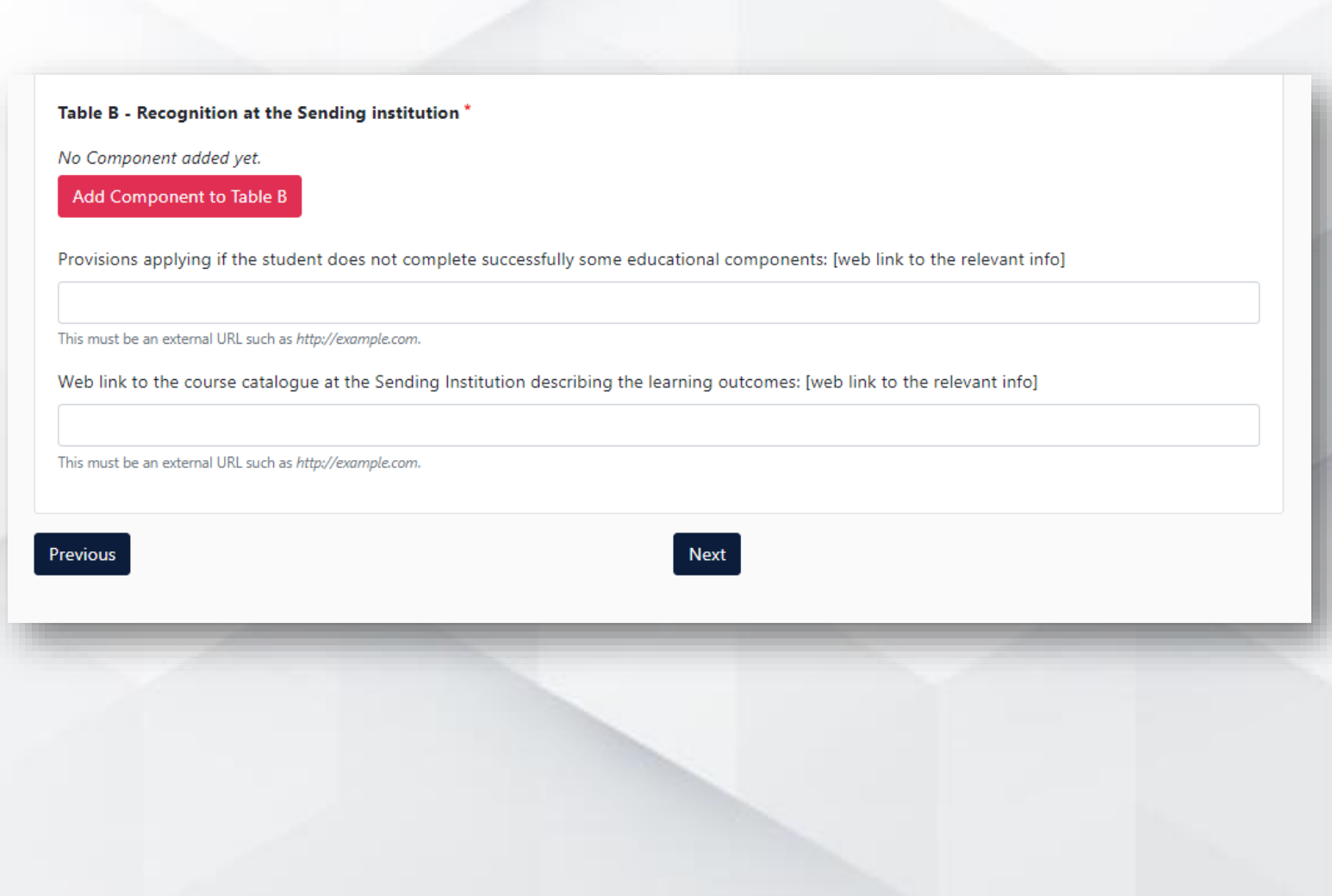

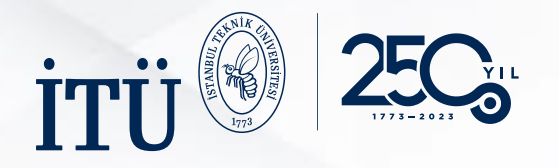

• Eğer gideceğiniz kurumda alacağınız online dersler var ise, derslerin her birini **«Add Component to Table C»** butonuyla teker teker eklemeniz gerekmektedir.

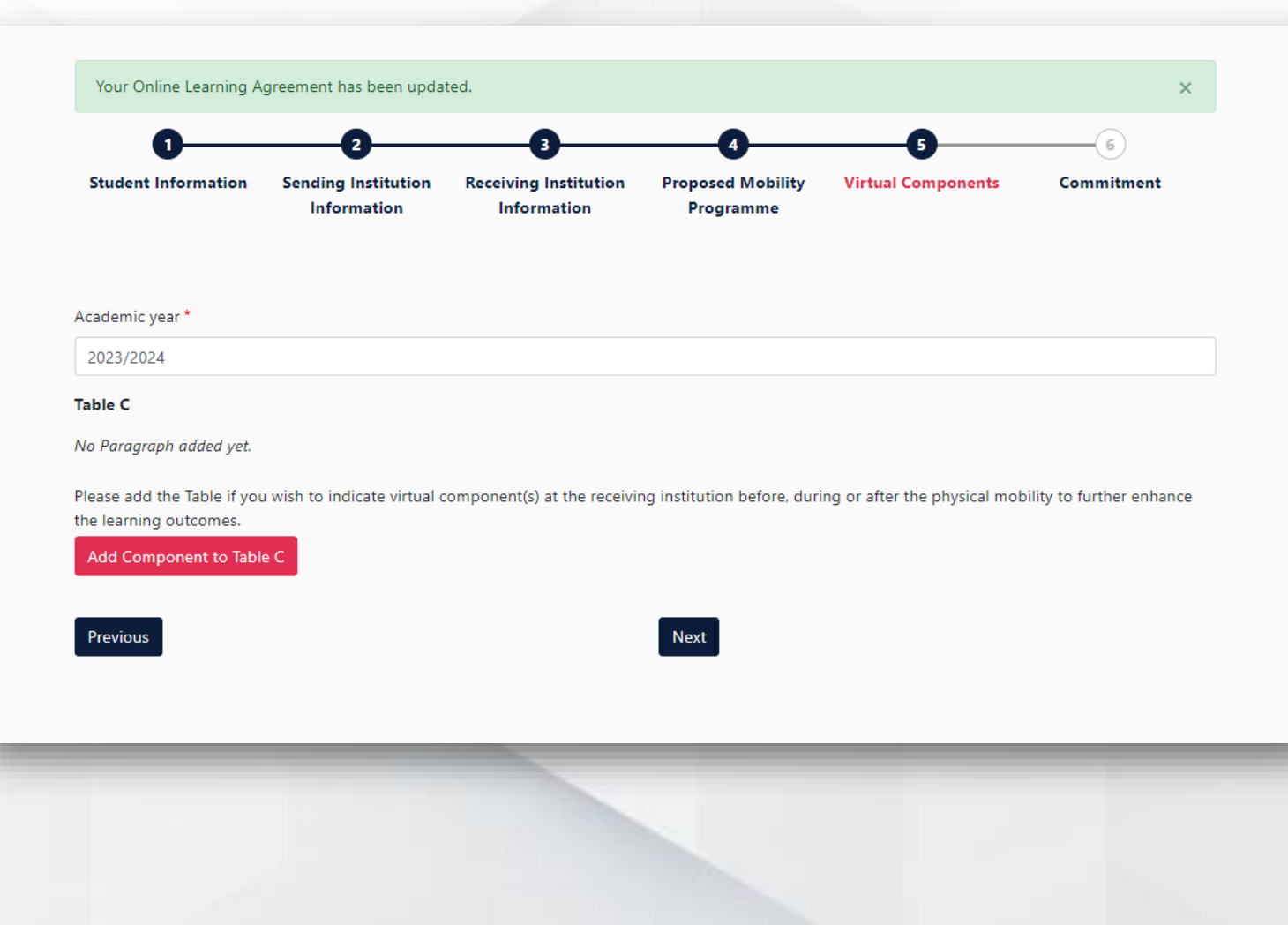

## **4.5. ADIM: ONLINE EĞİTİM İÇERİKLERİ**

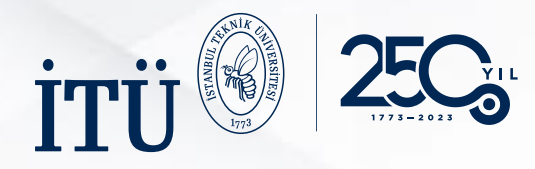

- Boş olan kısma imza atmanız gerekmektedir (İşlem bilgisayarda fare/touchpad, telefonda dokunmatik ekran yoluyla yapılabilir.)
- **«Clear»** butonuna basarak kutucuğu temizleyebilir işlemi tekrarlayabilirsiniz.
- İmzanızı attıktan sonra **«Sign and Send the Learning Agreement to the Responsible person at the Sending Institution for review»** butonuna tıklayınız. Bu butona tıkladığınızda OLA'nız bölüm koordinatörünüze göndermiş olacaksınız. Eğer bölüm koordinatörünüz derslerinizi onaylamazsa size düzeltme için geri gönderebilir. Bu nedenle sık sık maillerinizi kontrol etmeniz gerekmektedir. Onaylarsa, imza süreci tamamlandıktan sonra karşı kurumdaki bölüm koordinatörünün imzası için gönderilir.

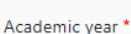

2023/2024

Clear

#### **Commitment Preliminary**

By digitally signing this document, the student, the Sending Institution and the Receiving Institution confirm that they approve the Learning Agreement and that they will comply with all the arrangements agreed by all parties. Sending and Receiving Institutions undertake to apply all the principles of the Erasmus Charter for Higher Education relating to mobility for studies (or the principles agreed in the Inter-Institutional Agreement for institutions located in Partner Countries). The Beneficiary Institution and the student should also commit to what is set out in the Erasmus+ grant agreement. The Receiving Institution confirms that the educational components listed are in line with its course catalogue and should be available to the student. The Sending Institution commits to recognise all the credits or equivalent units gained at the Receiving Institution for the successfully completed educational components and to count them towards the student's degree. The student and the Receiving Institution will communicate to the Sending Institution any problems or changes regarding the study programme, responsible persons and/or study period.

By clicking on "Sign and send" you also give express consent for your personal data contained herein to be transmitted to the HEI or Organisation of destination.

Sign and send the Online Learning Agreement to the Responsible person at the Sending Institution for review

**4.6. ADIM: İMZA İŞLEMLERİ**

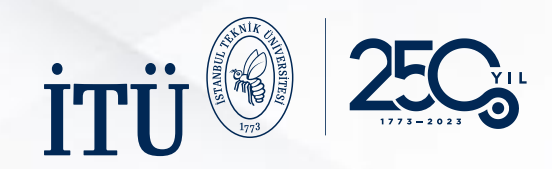

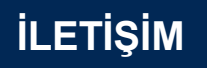

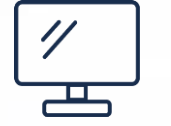

**[www.erasmus.itu.edu.tr](http://www.erasmus.itu.edu.tr/ogrenim/ka-131-(program-ulkeleri-)/giden)**

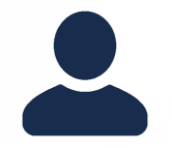

**Proje Sorumlusu: Sümeyye ŞİMŞEK**

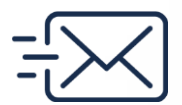

erasmus\_icm@itu.edu.tr

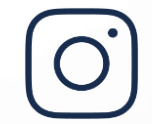

[@itu\\_erasmus](https://www.instagram.com/itu_erasmus/)

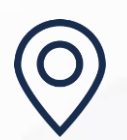

İTÜ [Ayazağa Kampüsü Lisansüstü Eğitim Enstitüsü Binası \(3. Kat\)](https://www.google.com/maps/place/%C4%B0T%C3%9C+Lisans%C3%BCst%C3%BC+E%C4%9Fitim+Enstit%C3%BCs%C3%BC+%7C+%C4%B0T%C3%9C+LEE/@41.1068417,29.0203401,20z/data=!4m5!3m4!1s0x0:0x85c0cd5509620178!8m2!3d41.1069375!4d29.0204898?shorturl=1)  Öğrenim ve Staj [Hareketliliği Ofisi 34469 Sarıyer/İstanbul](https://www.google.com/maps/place/%C4%B0T%C3%9C+Lisans%C3%BCst%C3%BC+E%C4%9Fitim+Enstit%C3%BCs%C3%BC+%7C+%C4%B0T%C3%9C+LEE/@41.1068417,29.0203401,20z/data=!4m5!3m4!1s0x0:0x85c0cd5509620178!8m2!3d41.1069375!4d29.0204898?shorturl=1)